#### **УВАЖАЕМЫЕ СТУДЕНТЫ!**

### **ВАМ НЕОБХОДИМО ВЫПОЛНИТЬ СЛЕДУЮЩЕЕ:**

1. Ознакомиться с теорией и законспектировать лекцию не меньше трех листов.

2. Предоставит отчет конспекта лекции прислать в виде скриншото в течении трех дней .

Отправить преподавателю на почту [v.vika2014@mail.ru](mailto:v.vika2014@mail.ru) и указать свою Ф.И.О, группу, и название дисциплины

# **Тема: Порядок работы в программе КОМПАС 3D и возможные операции над ней.**

План

1.Создаем новый документ в Компас 3Д.

2 Открываем и сохраняем документы в Компас 3Д.

3. Создание прямой линии, используя две точки.

4.Наносим горизонтальную прямую

5. Наносим вертикальную прямую линию.

6. Создаем параллельную прямую линию

## **1 Создаем новый документ в Компас 3Д.**

Начнем с самого начала. Вы наверно уже скачали с нашего сайта программу Компас 3D и установили. Произведем первый запуск программы. По умолчанию она ставиться в C:\Program files\... и можно найти ее там, но проще найти ярлык для запуска на рабочем столе или нажать «ПУСК» - «Все программы» и найти Компас в списке программ. При запуске программы Вы увидите следующее практически независимо от того какая у Вас версия программы (сейчас мы используем Компас-3D V10):

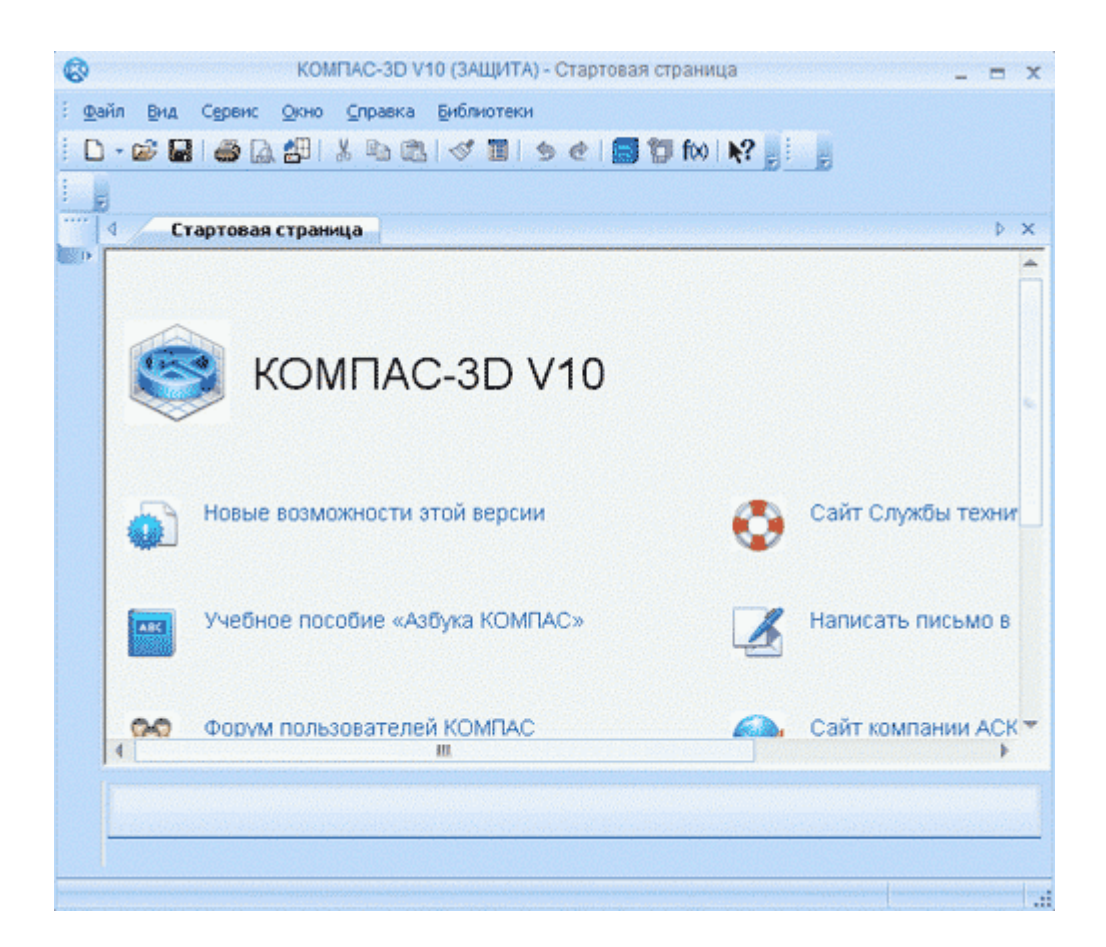

Получаем окно программы. Ищем сверху в меню навигации надпись «Файл» и, нажав на нее, выбираем «Создать» .

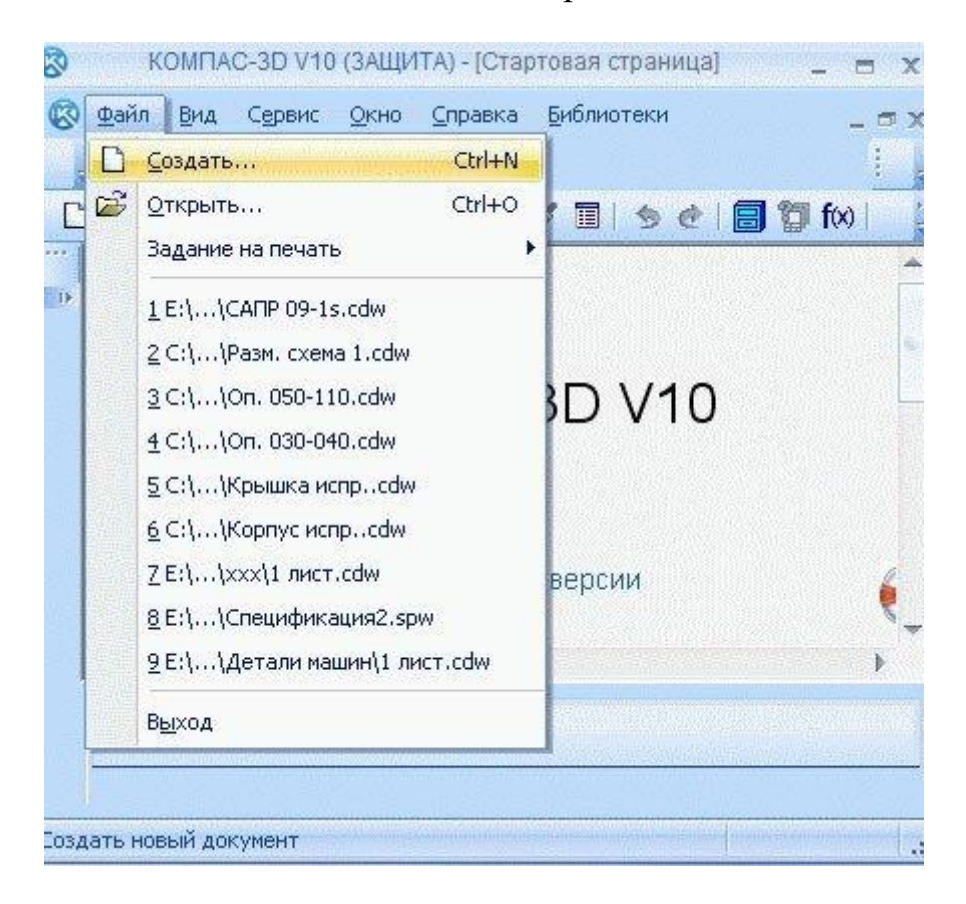

Также документ можно создать с помощью панели инструментов. Ищем на панели картинку в виде белого листа и нажимаем на нее.

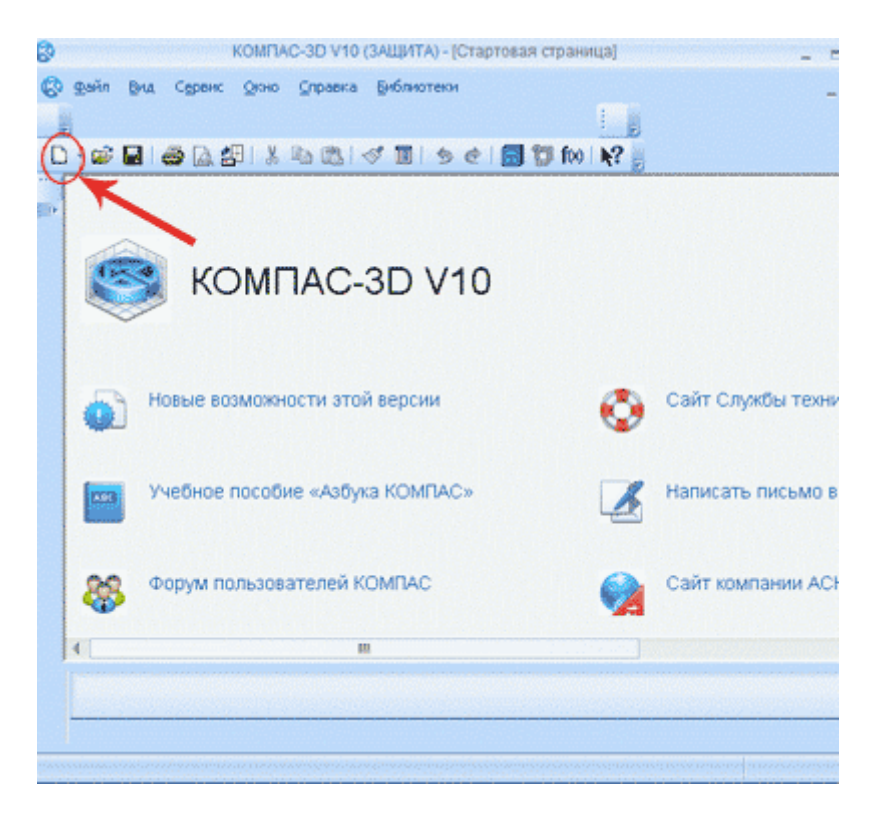

После этого вы увидите окно, в котором Вам будет предложено выбрать тип документа, в котором дальше будет вестись работа. Судя из списка, это может быть: чертеж, фрагмент, сборка, деталь, текстовый документ и спецификация. О каждом из вариантов мы поговорим позже, а пока выбираем «Чертеж» и нажимаем на него.

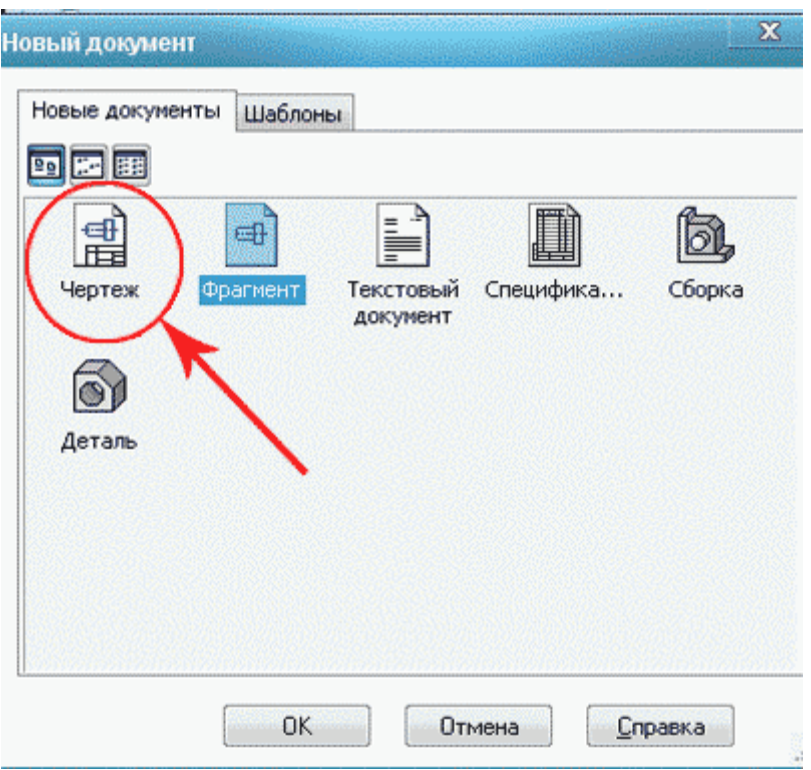

Теперь перед нами чистый лист с рамкой. Все готово для создания чертежа.

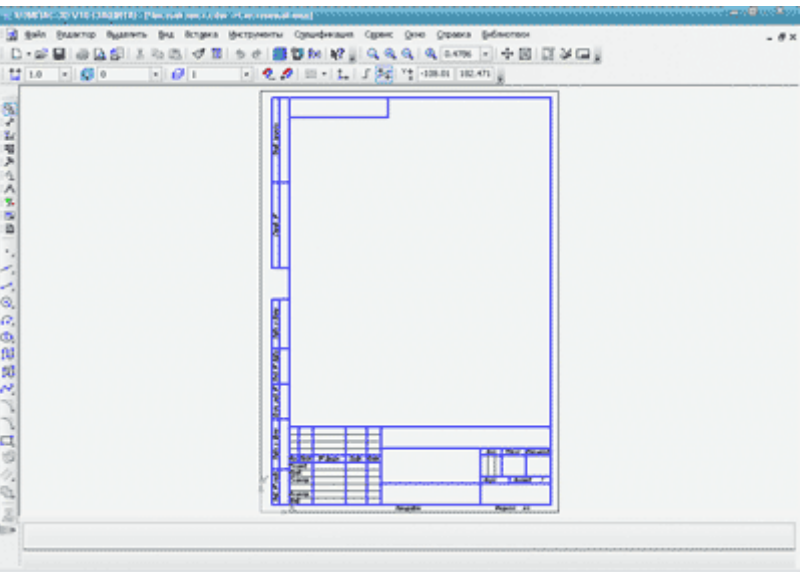

По аналогии, мы можем создать и другие варианты, в зависимости от того, что нам нужно дальше делать. На этом наш первый урок закончен, мы научились самому простому: создавать документ. В дальнейших уроках мы расскажем Вам, как открывать и сохранять документы в редакторе Компас 3д, а также многое другое.

# **2 Открываем и сохраняем документы в Компас 3Д.**

Сегодня продолжим изучать программу Компас 3D. В этом довольно простой уроке речь пойдет о том, как открыть и сохранить документ редактора. Вы это уже неоднократно делали, используя другие программы, но все же посмотрим как это делается именно в Компасе. После запуска программы, для открытия документа, в верхнем левом углу находим надпись «Файл» , кликаем на нее и выбираем «Открыть».

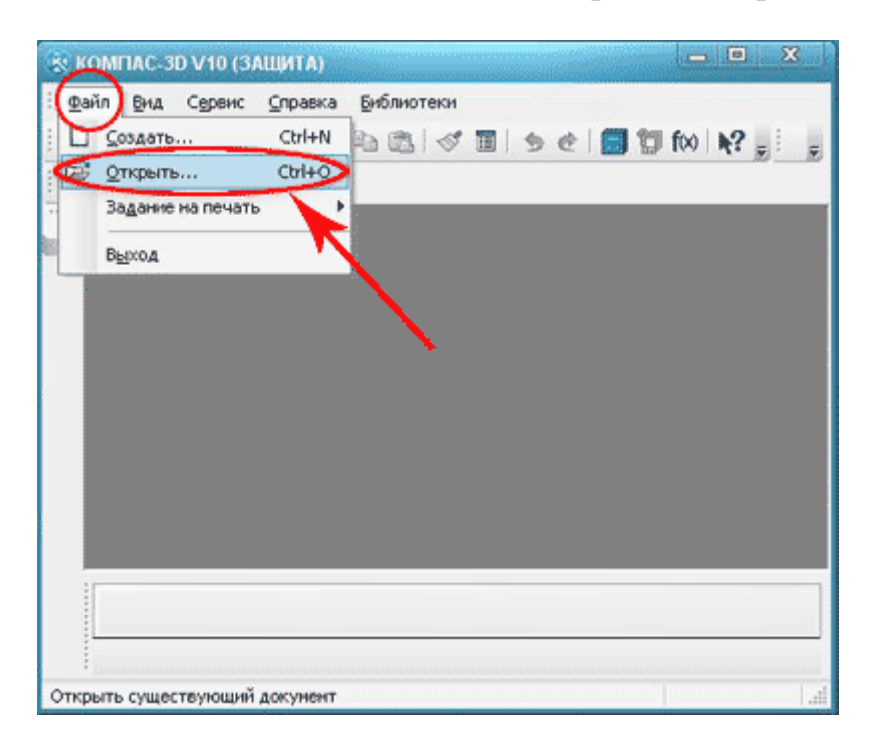

Также, для открытия документа, можно использовать панель инструментов, найдя на ней значок с рисунком открывающейся папки. Кликам по ней и все. Также на рисунке Вы можете заметить, что для этой операции есть горячие клавиши, а именно сочетание «Ctrl+ O».

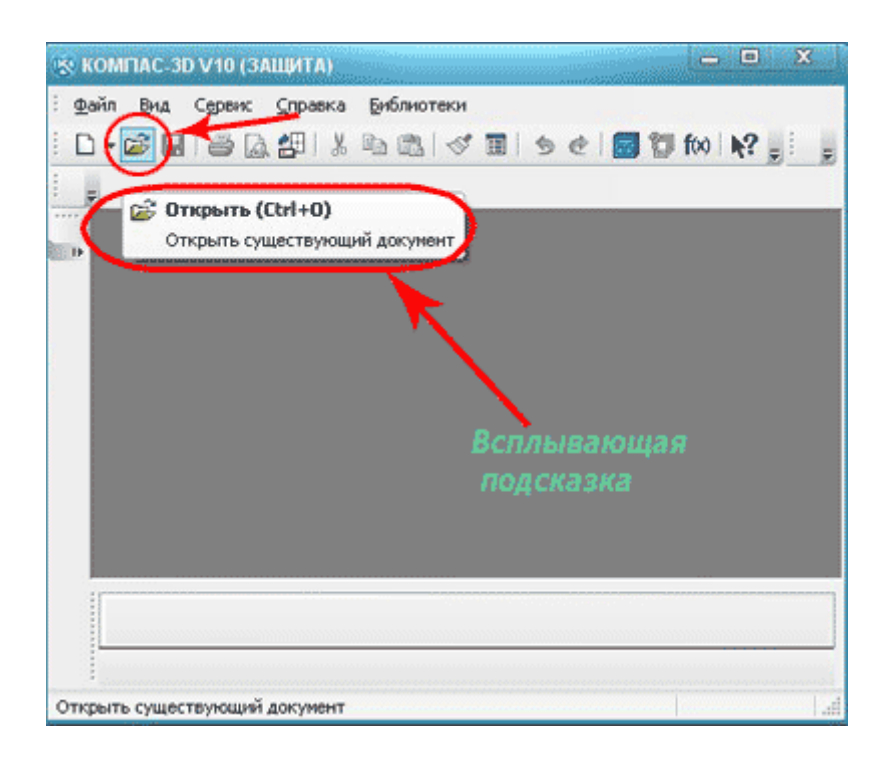

После чего перед Вами появиться диалоговое окно со списком документов, готовых для открытия. Выбираем нужный нам документ, выделяя его щелчком мышки, и нажимаем кнопку «Открыть».

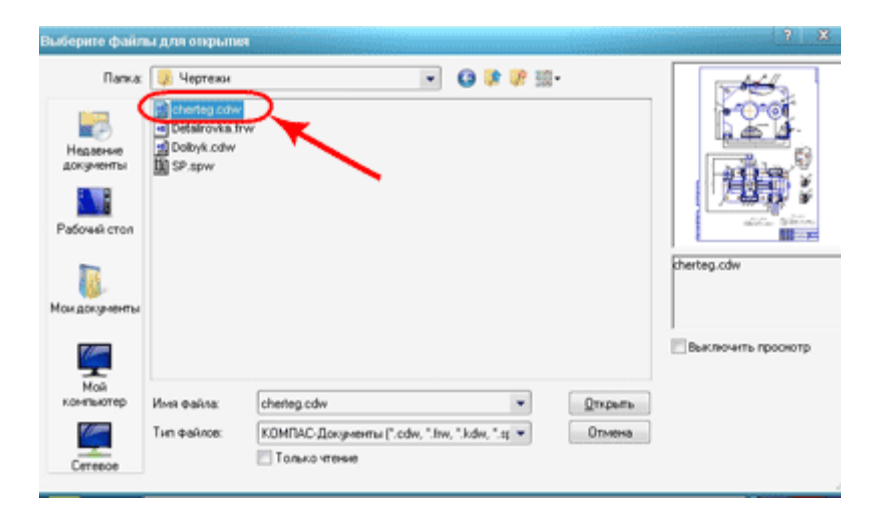

Теперь перед нами документ готовый для дальнейшей работы с ним.

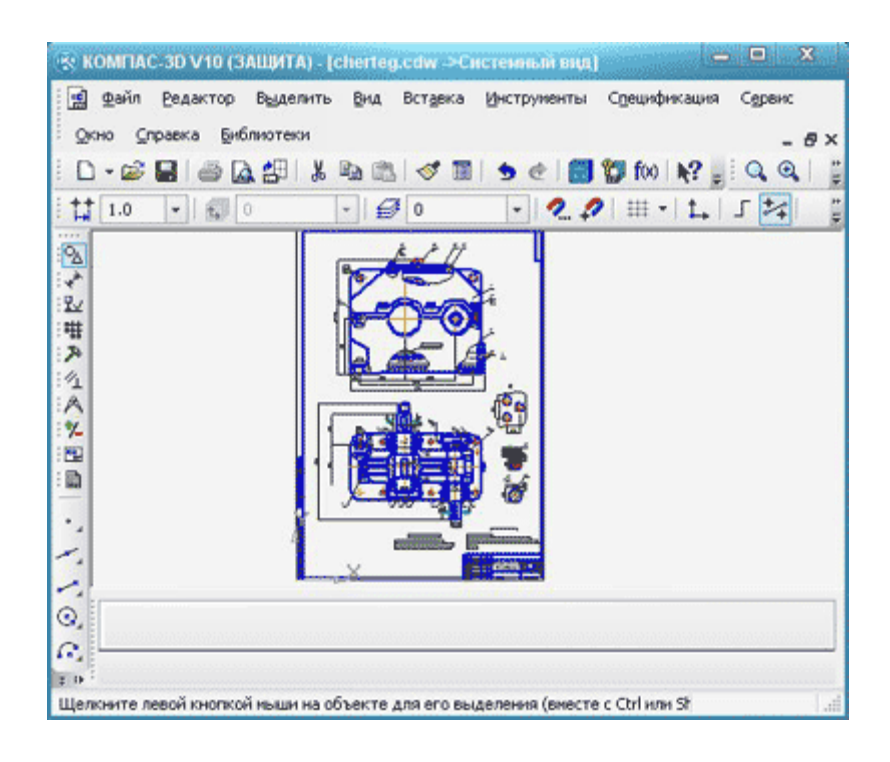

Также Вы можете открывать документы через проводник Windows, двойным кликом левой кнопки мыши, но это не всегда удобно. Перейдем к сохранению документа. Для этого также нажимаем на «Файл» и теперь выбираем команду «Сохранить».

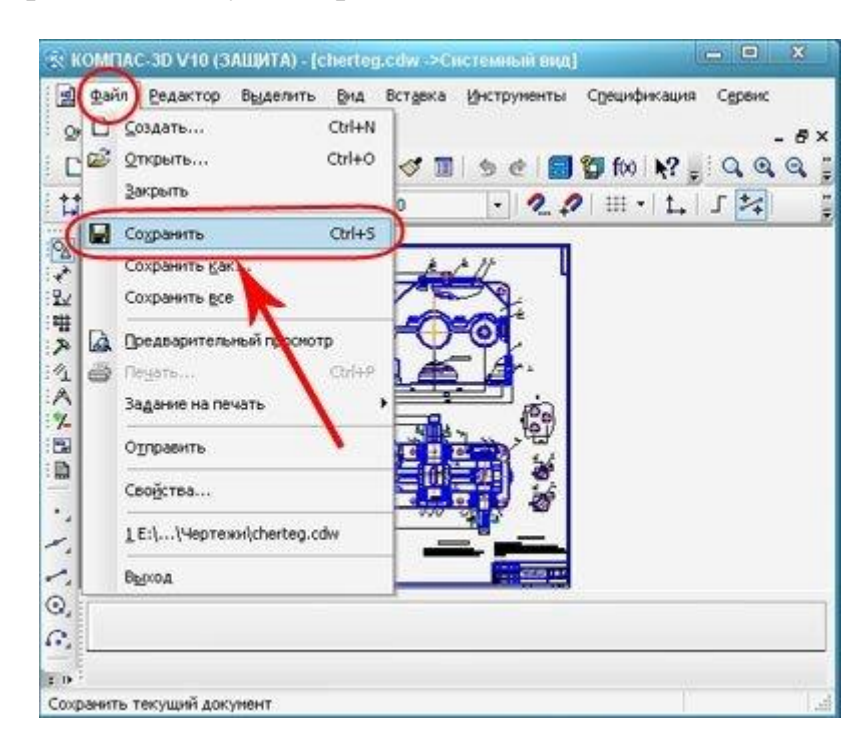

Теперь Вы увидите диалоговое окно, которое предложить выбрать папку для сохранения. После чего Вам нужно будет ввести имя файла и выбрать его расширение, после нажать кнопку «Сохранить» . Также стоит заметить, что и для этой операции есть горячие клавиши:

сочетание « Ctrl+ S». Рекомендуем Вам, как начинающим пользователям редактора Компас 3Д, не изменять расширение файла, которое будет предложено программой по умолчанию и называть файлы, так чтобы потом было понятно, что в нем находится. Эти действия сократят срок поиска и выбора нужного файла, а значит, сэкономят Ваше драгоценное время.

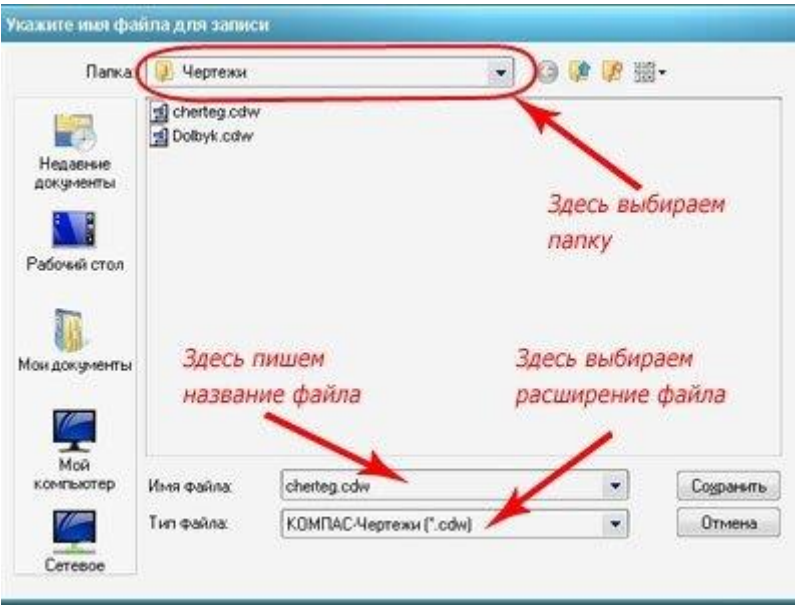

Также вы можете использовать команду «Файл - Сохранить как», если Вам необходимо изменить файл и сохранить его под другим именем, не трогая при этом уже существующий файл в том виде, котором он есть. При этом появится такое же диалоговое окно с выбором папки для сохранения.

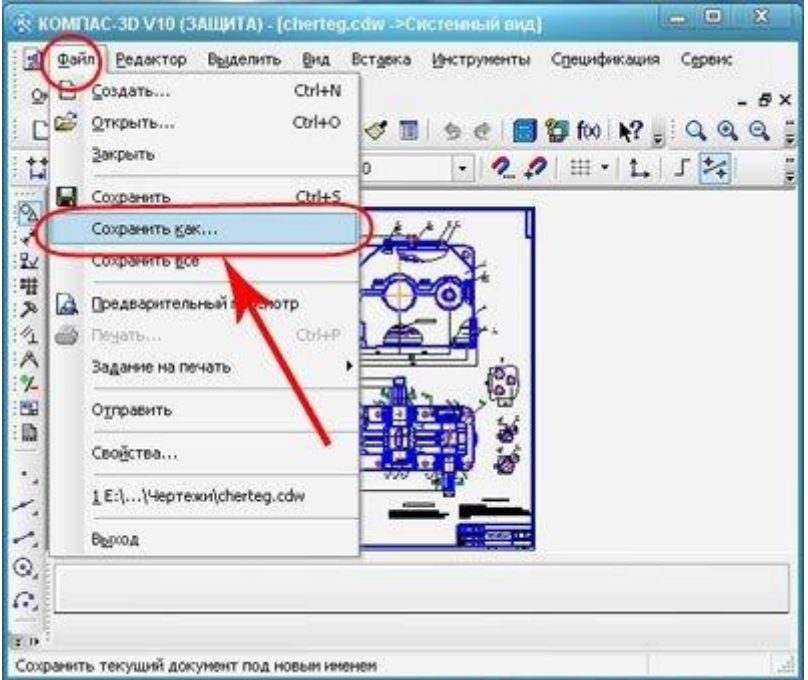

Для того чтобы закрыть существующий документ, нужно воспользоваться командой: «Файл - Закрыть».

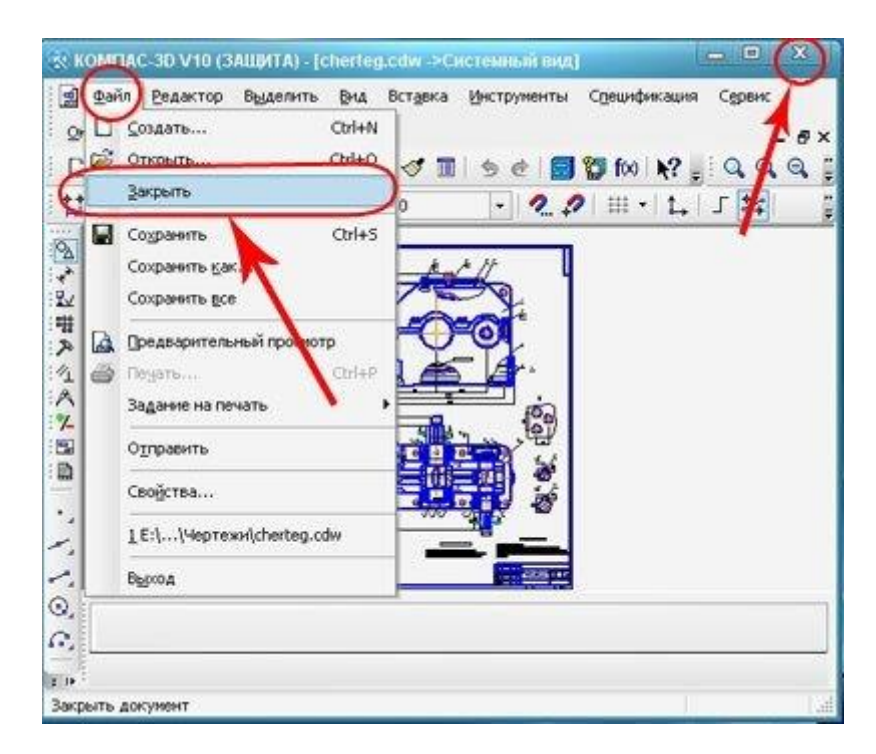

Если Вы хотели полностью выйти из программы, то нажмите Х, в верхнем правом углу, тогда редактор предложит Вам выбор сохранять или нет открытый в данный момент документ. Также стоит заметить, что может быть открыто множество документов, которые мы Вам советуем сохранить сразу все вместе, используя команду «Файл – Сохранить все» , а потом уже закрывать Компас.

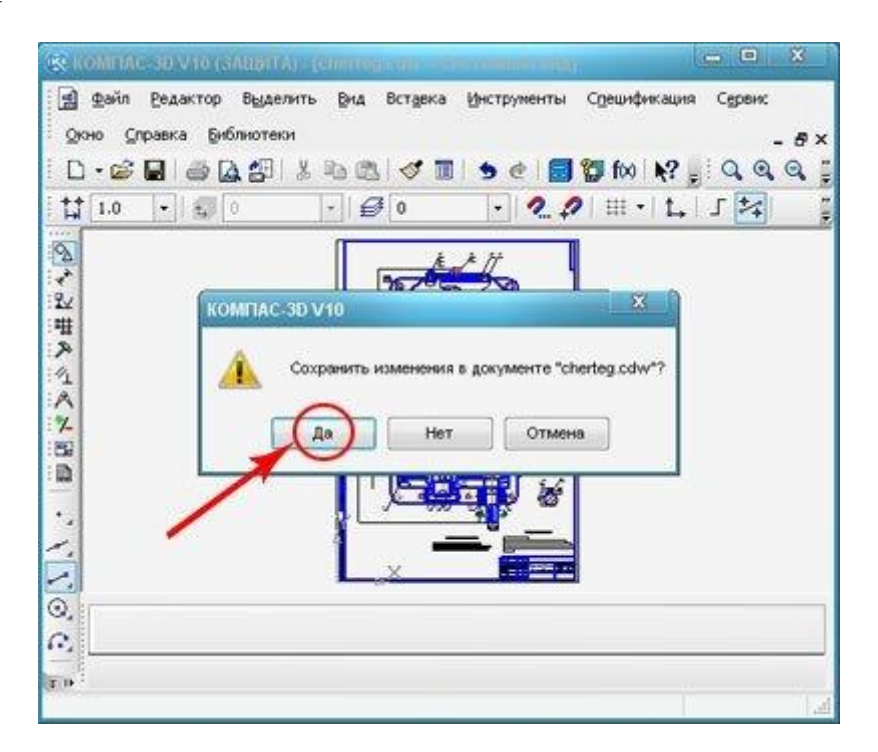

На этом мы закончим урок. Основы работы с вкладкой «Файл» разобраны. В дальнейшем уже непосредственно начнем работать с документами и выполнять простейшие построения и чертежи.

Программа Компас-3D позволяет проставлять точки несколькими различными способами, это позволяет находить оптимальные и менее время затратные варианты в различных ситуациях.

Перед тем, как перейти собственно к механизму построения точек, необходимо немного освоится с интерфейсом. В этом уроке мы будем работать с основным меню и инструментами из вкладки Геометрия . Будет долго постоянно искать нужные инструменты, поэтому лучше вытащить всю вкладку на основной экран. Это можно сделать через Вид – Панель инструментов – Геометрия . Осталось только нажать на нее, уже на инструментальной панели.

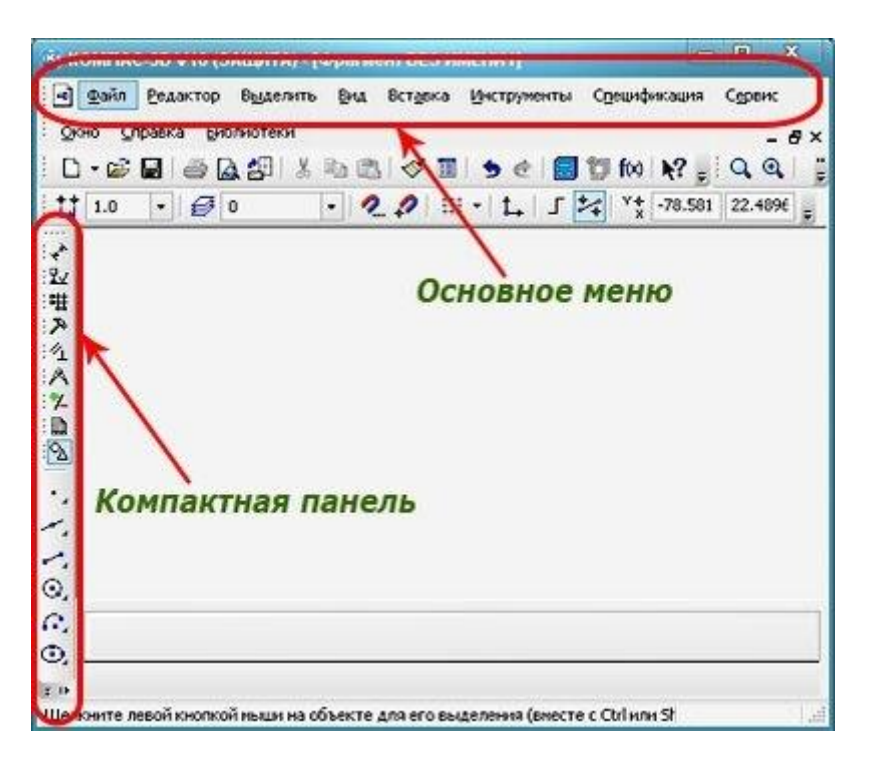

Учитывайте, что когда инструментальная панель включается в состав компактной, ее нельзя активировать в основном меню. Для этого необходимо щелкнув на инструментальной панели, извлечь ее из компактной. Используйте видимые маркеры, возле кнопки переключения.

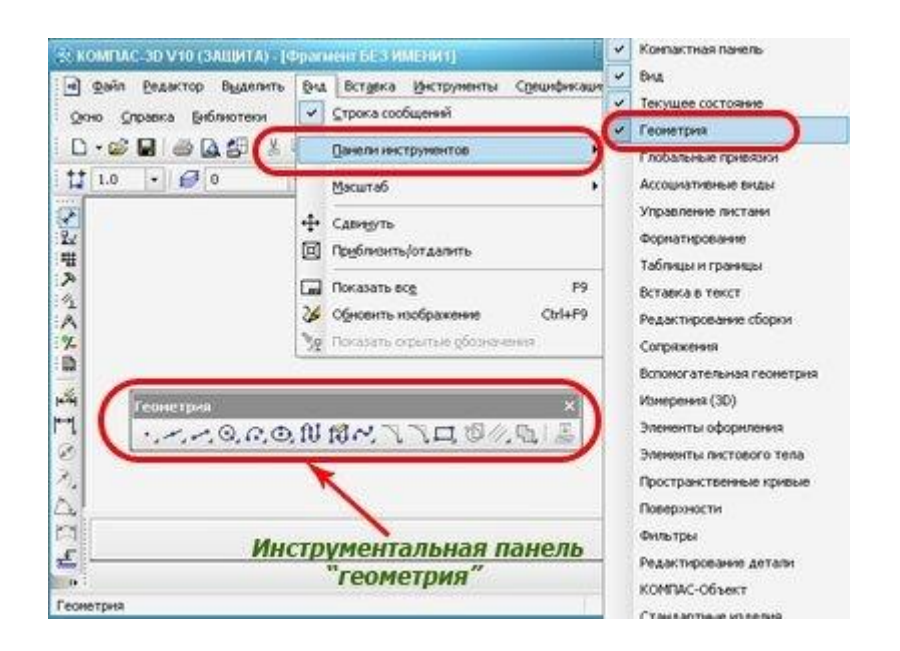

Когда понадобится обратно добавить инструментальную панель, в состав компактной, это сделать просто. Достаточно лишь перетащить нужную панель на поле компактной, при этом зажав клавишу Alt . Как только, возле курсора появится символ +, отпустите клавишу Alt и кнопку мыши.

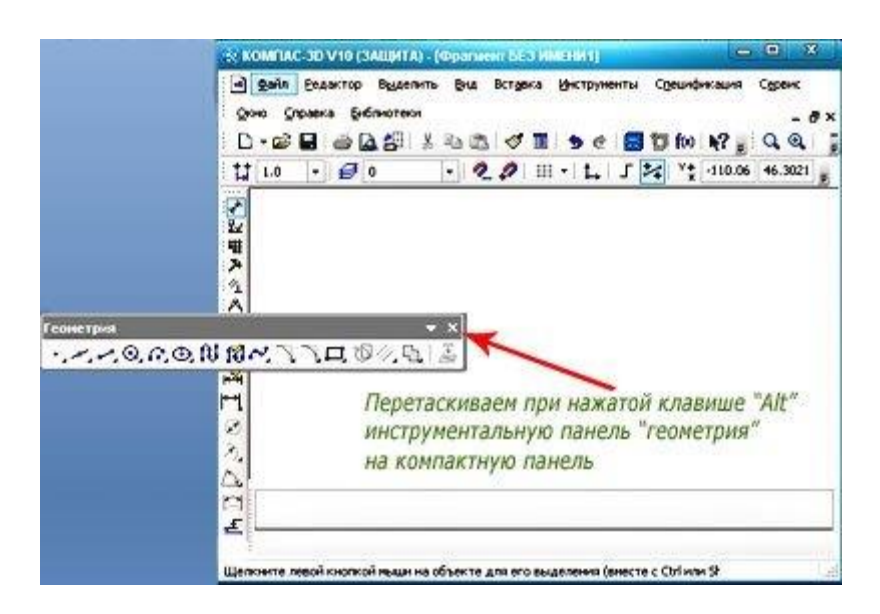

Однако вернемся к самому принципу построения точек. Первым делом создадим новый фрагмент. Для этого можно использовать основное меню, нажмите Инструменты – Геометрия – Точки – Точка , л ибо, что гораздо удобнее, активируем кнопку Точка в нашей компактной панели.

Главное задать нужное положение точки, для этого используем мышь. Довольно просто и интуитивно. Альтернативный вариант, задать нужные координаты, выбрав свойства нашей точки. Также необходимо выбрать

стиль, в качестве урока рекомендуем Звезда , однако вы можете выбрать любой стиль. Указав окончательное место точки, или задав ей координаты, нажимаем на Enter. Вы всегда можете отменить действия, нажав на кнопку Прервать команду , она находится в панели свойств. Также команду прервать можно вызвать, просто нажав правую клавишу мыши и выбрав в строке сообщений соответствующий пункт.

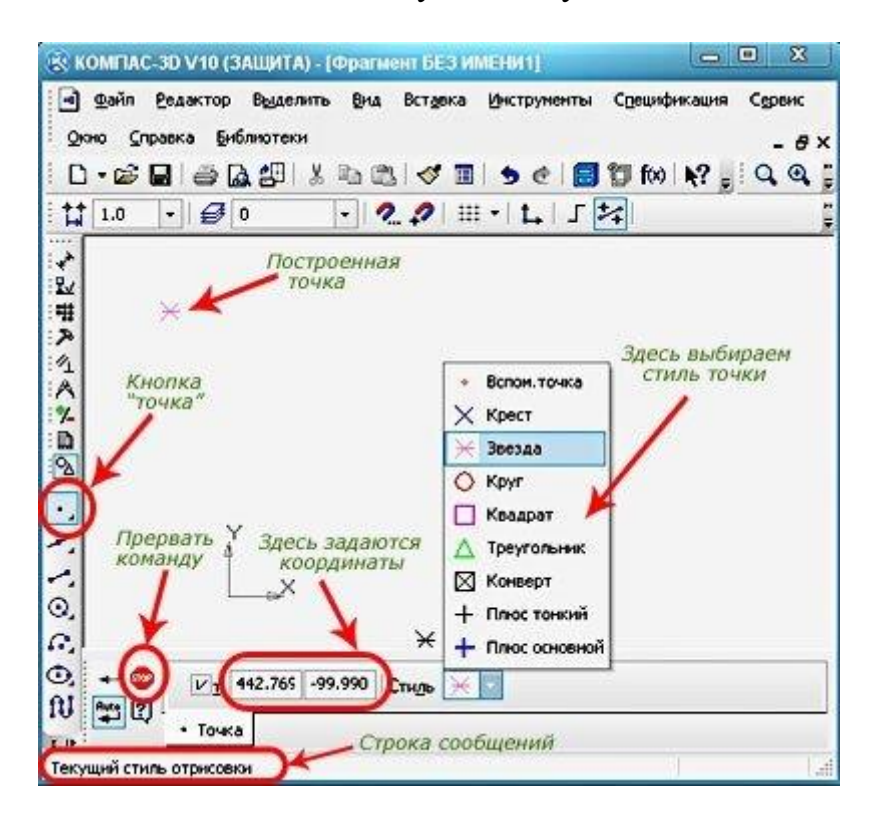

Всегда можно построить несколько точек, которые разобьют кривую на ровные участки. Фактически автоматизированный метод, выбрать пункт Точки по кривой , для этого выберем кнопку Точка и будем удерживать некоторое время. В выпавшей панели, нам предложат задать количество участков, которые будут разбивать нашу кривую, а мышью необходимо выбрать саму кривую, которую и будем разбивать. Когда кривая одна или не замкнута, то программа сама построит точки, исходя из последних настроек.

Если кривая замкнута, то придется вручную указать первую и последнюю точки.

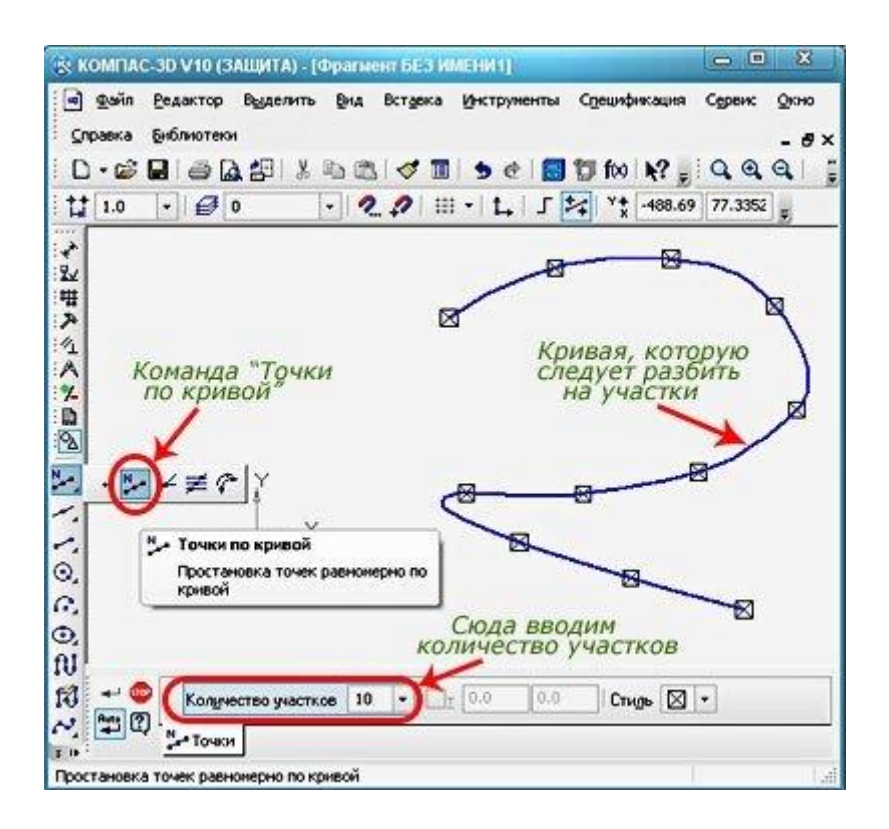

Еще одна команда Точки пересечения двух кривых используется для построения точек именно на пересечение двух кривых линий. Изначально выбирается первая кривая, которая имеет пересечение, для выбора другой кривой достаточно щелкнуть мощью, а чтобы перестроить точки, нажать на кнопку Указать заново .

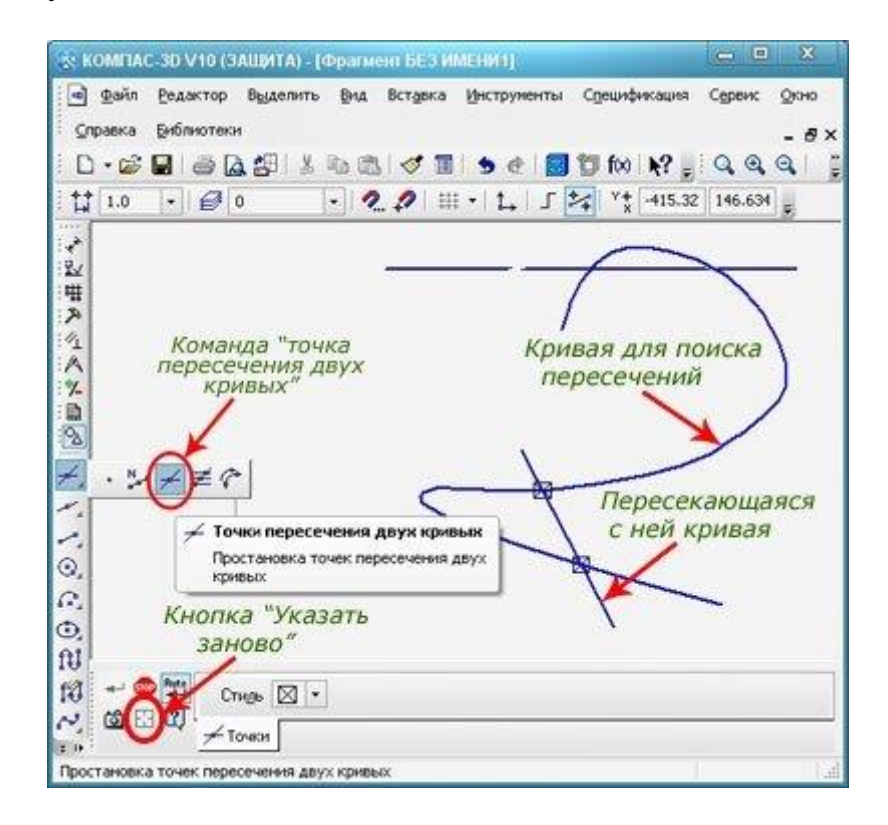

Можно указать все места пересечения одной кривой, другими линиями. Для этого достаточно лишь нажать кнопку все точки пересечений кривой . После указания кривой, программа найдет все места пересечения линий и создаст там точки.

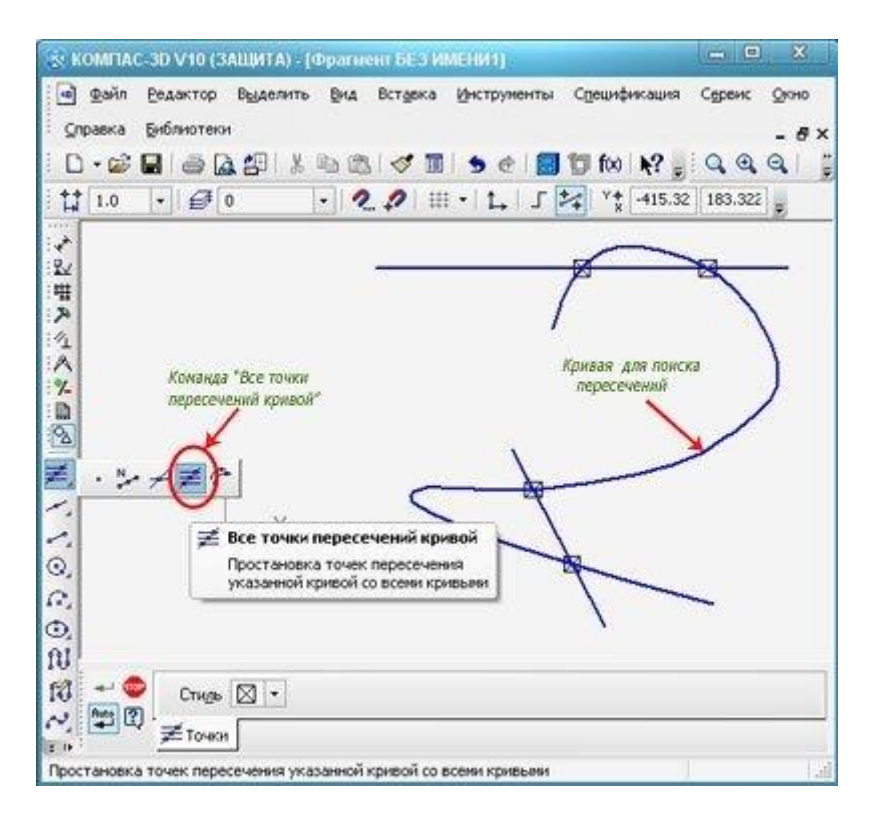

Другая полезная команда называется Точка на заданном расстоянии , при ее активации точки ставятся на заданных вами расстояниях, от любой выбранной точки. При этом, необходимо указать количество точек, кривую для их постановки, а также место базовой точки, от которой и будет идти отсчет расстояния. Указанное вами расстояние необходимо занести в специальное поле, на панели свойств. Иногда, расстояние необходимо высчитывать не от одной, а от нескольких точек. В этом случае, достаточно, их просто выделить и программа будет распределять исходя из настроек, по расстоянию между точками.

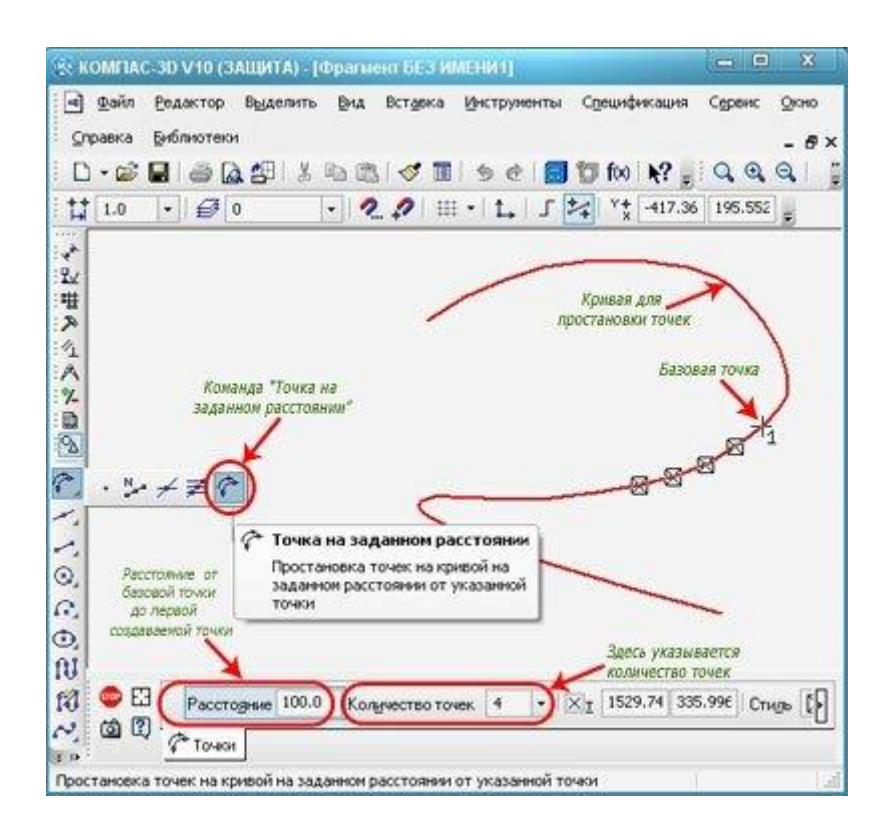

За рамками урока, остались стили точек, с этим можно ознакомиться самостоятельно. Выбрать меню стилей точек можно в контекстном меню или указать стиль для всех точек в панели свойств.

В любом конструкторском курсе обучения, учат использовать тонкие вспомогательные линии, при создании чертежей. Раньше их наносили на кульмане, а затем вытирали из готового документа. Сейчас используют электронные программы для чертежа, но нужность вспомогательных линий даже не обговаривается. Хотя в Компас 3D с ними работать даже проще, чем на классическом кульмане. Вспомогательные линии используют для формирования нужных связей, разметки чертежа, создания определенных границ.

Программа позволяет создавать вспомогательные прямые несколькими способами, опять же, это очень удобно, так как порой применяется одни, а в другой ситуации иной способ нанесения вспомогательных линий.

## **3. Создание прямой линии, используя две точки.**

Один из популярнейших способов. Для активации, необходимо открыть главное меню Инструменты – Геометрия - Вспомогательные прямые - Вспомогательная прямая.

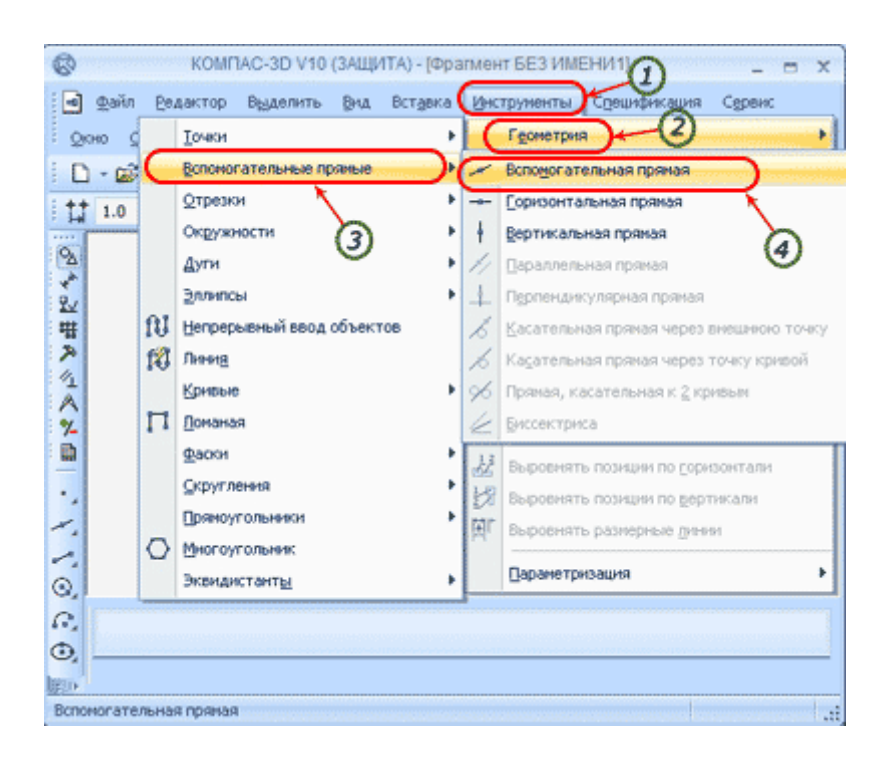

Либо можно нажать в панели Геометрия-Вспомогательная прямая.

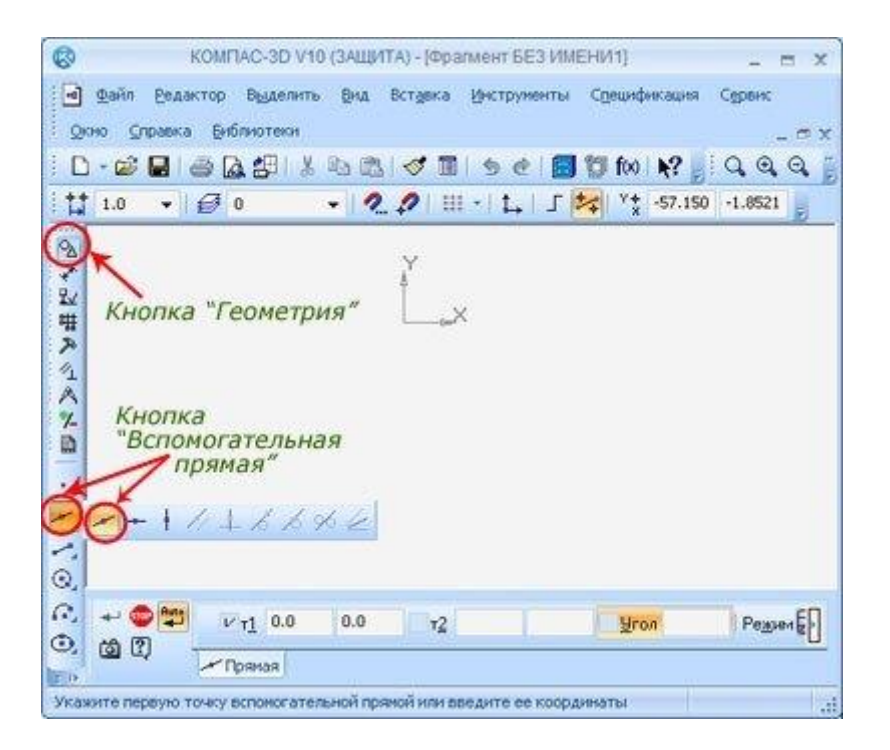

Зададим нашу линию, щелкнув левой клавишей на листе, так задав первую точку, затем укажем конечную точку линии. При этом, программа сама сформирует нужный угол наклона, для создаваемой прямой линии. Однако, вы можете изменить угол, введя свои значения в окошке снизу, после чего достаточно нажать Enter .

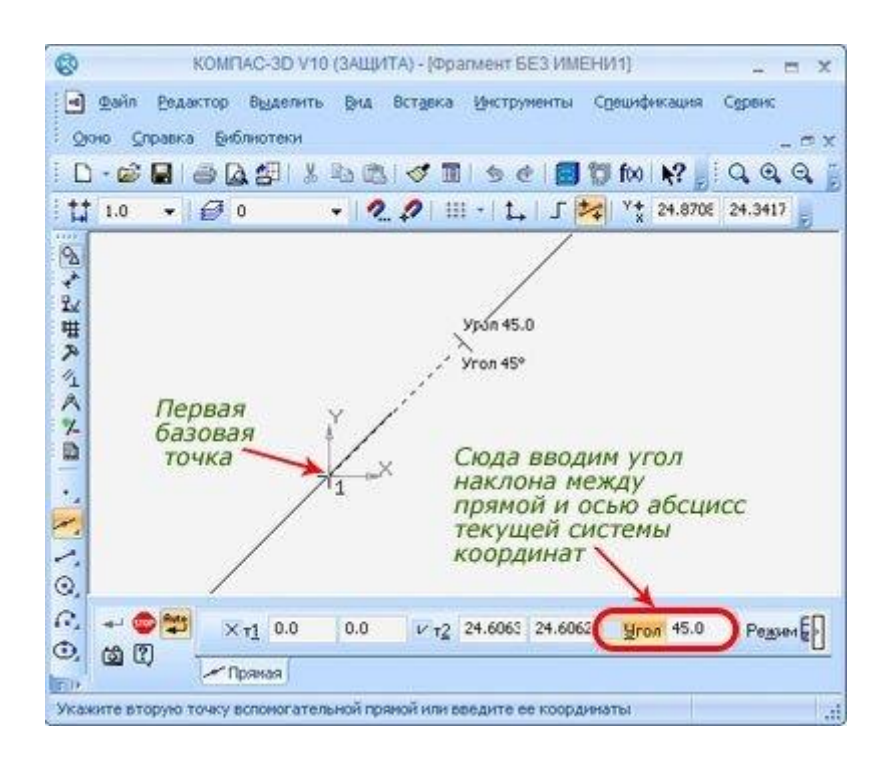

Вспомогательная линия сформирована, теперь необходимо нажать на знакомый значок Прервать команду , расположенный в панели свойств. Впрочем, активировать эту команду, завершив работу с линией можно и простым правым кликом мышки, а затем выбором соответствующего пункта в выпадающем меню.

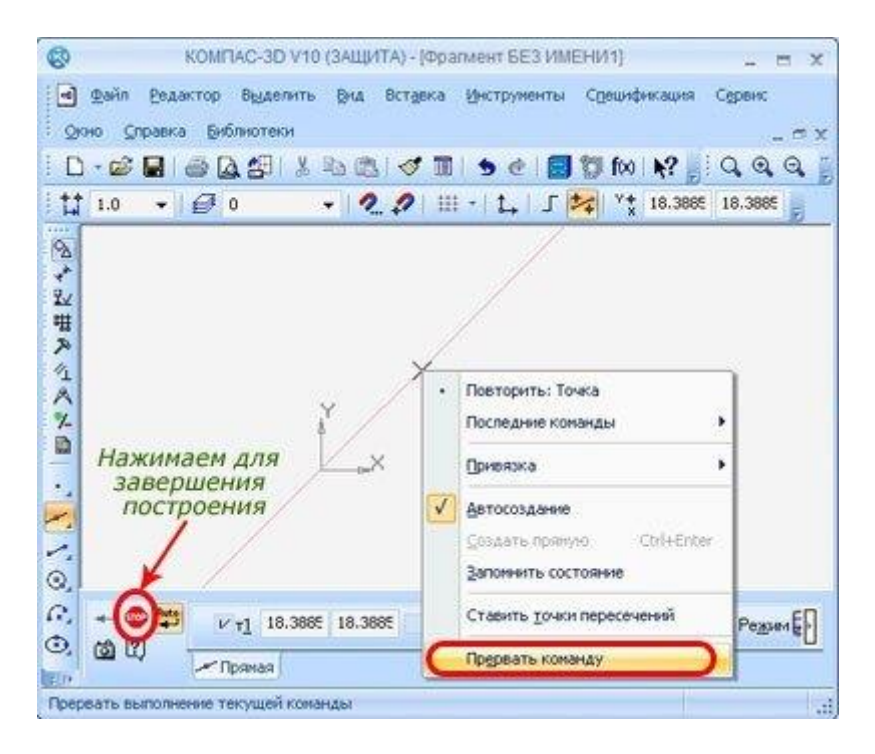

Используя базовую точку, вы можете создать бесконечное число прямых линий, идущих под любыми углами. Кстати, если у вас есть координаты или с координатной сеткой работать удобнее, то вы всегда можете задать нужные значения в меню снизу. Вы поместите прямую линию, без всяких подгонок на листе. Стоит обратить внимание на группу Режимы , в ней имеется два важных переключателя. Первый активен при стандартном запуске - Не ставить точки пересечения , а второй можете выбрать сами - Ставить точки пересечения . Используя эту настройку, вы можете автоматически ставить точки на любых пересечениях, без дополнительных опций и ручной простановки.

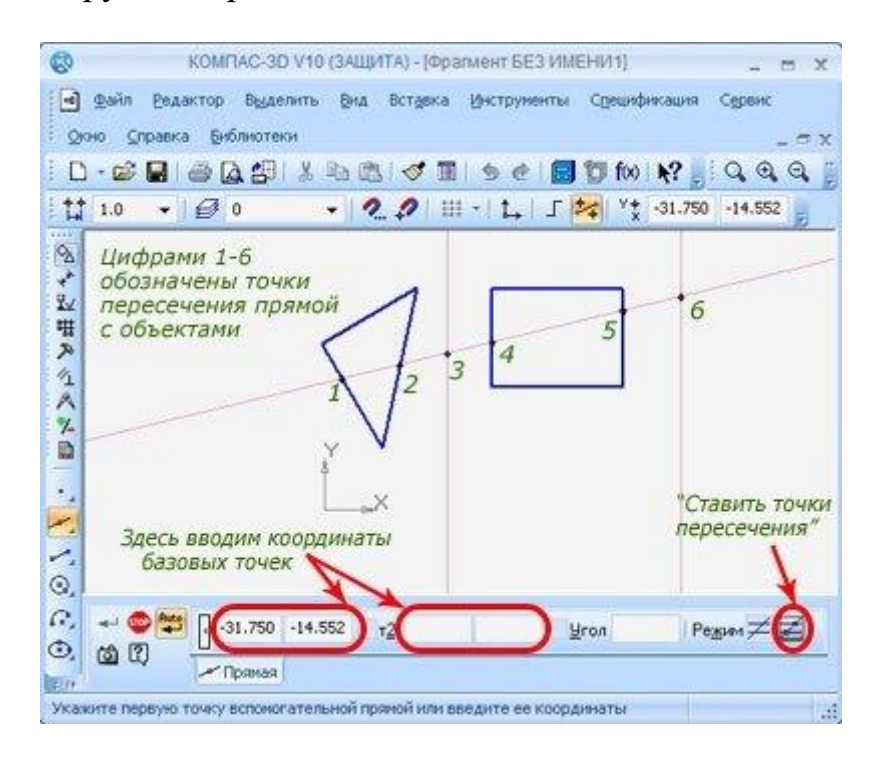

Однако тут необходимо указать стиль Вспомогательная . Кстати, чтобы удалить все вспомогательные элементы, с готового чертежа достаточно активировать пункт в основном меню Редактор-Удалить-Вспомогательные кривые и точки.

### **4.Наносим горизонтальную прямую**

Можно построить вспомогательные линии, используя горизонтальные прямые. Откроем уже знакомое меню Инструменты-Геометрия-Вспомогательные прямые-Горизонтальная прямая.

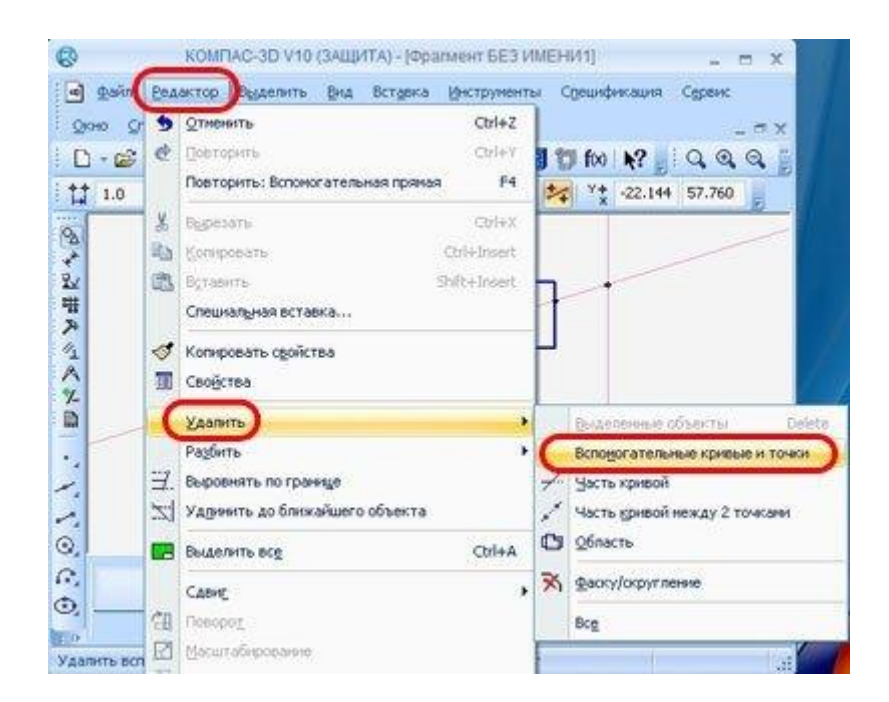

Более быстрый вариант, используя компактную панель, выбрать Геометрия -Горизонтальная прямая. Однако, на базовой панели не будет видна на экране, чтобы исправить положение, нажмите кнопку вспомогательных прямых и удерживайте ее некоторое время.

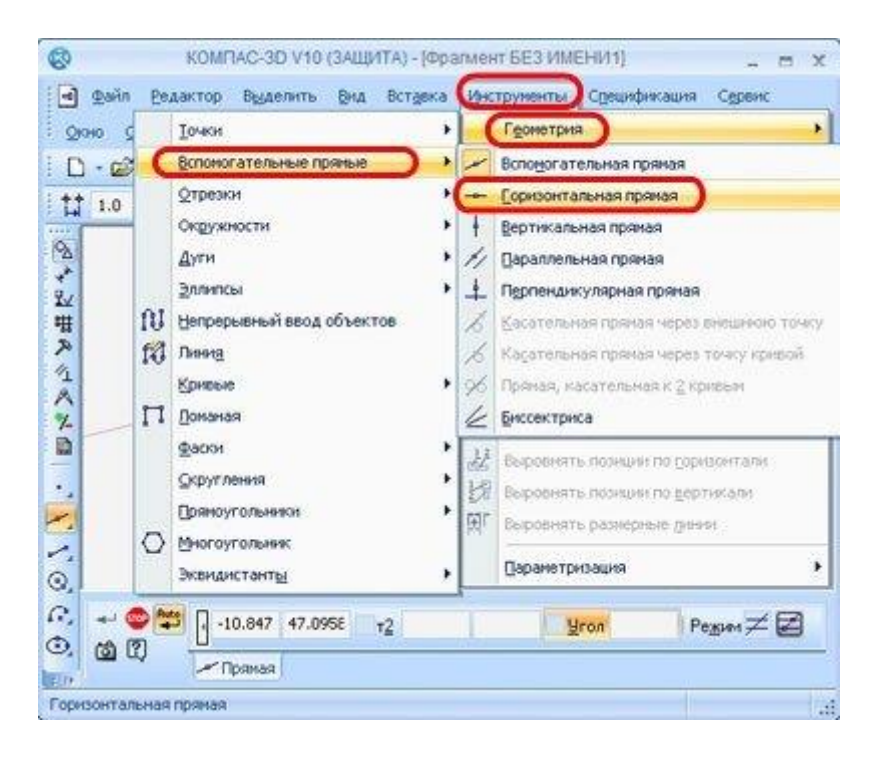

Осталось при помощи щелчка левой клавишей указать нужную точку, через которую и пропустим нашу прямую линию. Вы можете создать любое число горизонтальный линий. Для завершения работы, достаточно нажать Прервать команду в панели свойств или в выпадающем меню, по правой клавише мыши.

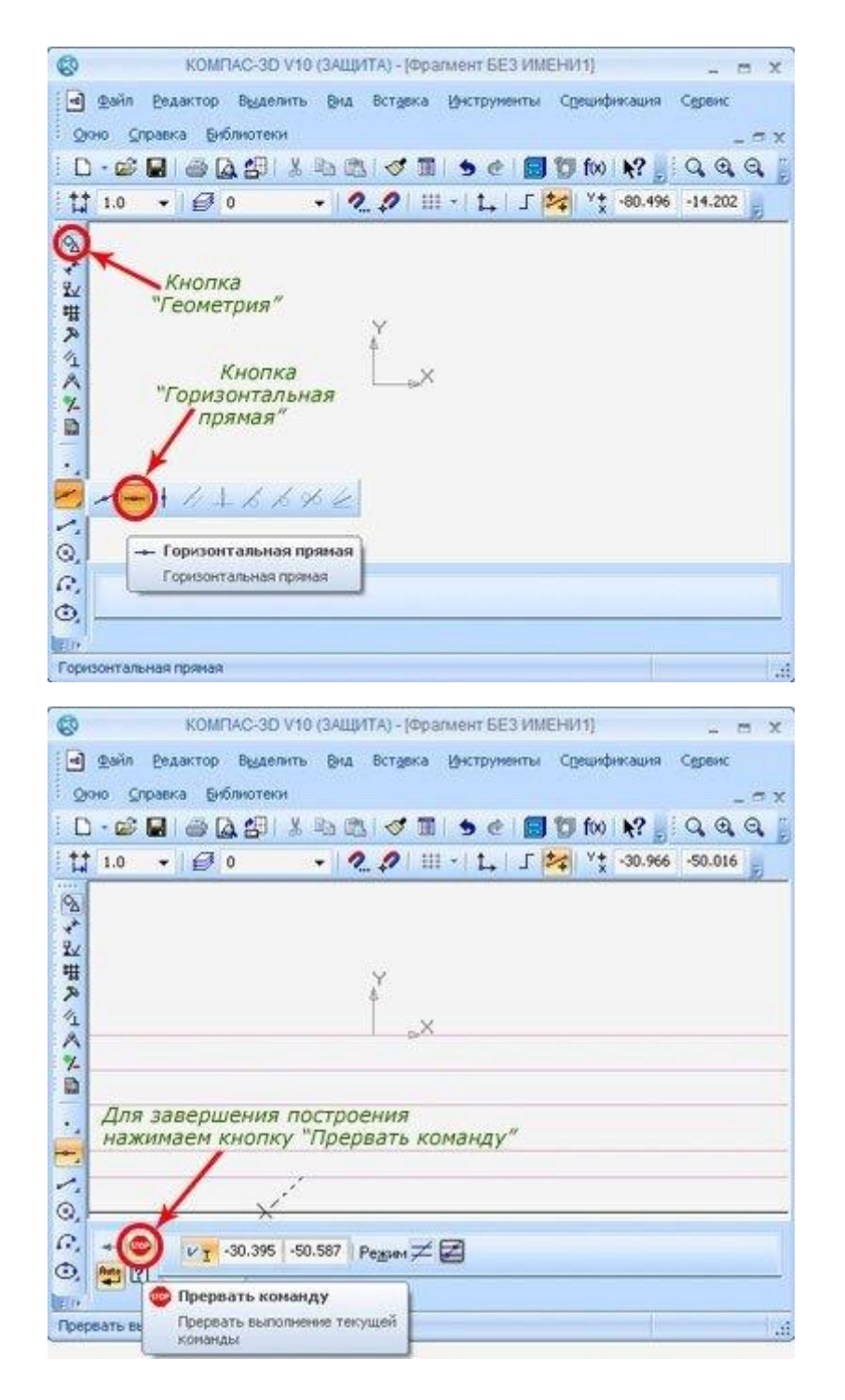

Также нужно запомнить, что горизонтальная прямая линия всегда параллельна текущей оси абсцисс. Однако при установки горизонтальных прямых, с использованием повернутой системы координат, они будут не горизонтальными уже на листе.

### **5. Наносим вертикальную прямую линию.**

Общий механизм вызова механизма нанесения линий абсолютно идентичен выше описанному, за исключением выбора Вертикальная прямая .

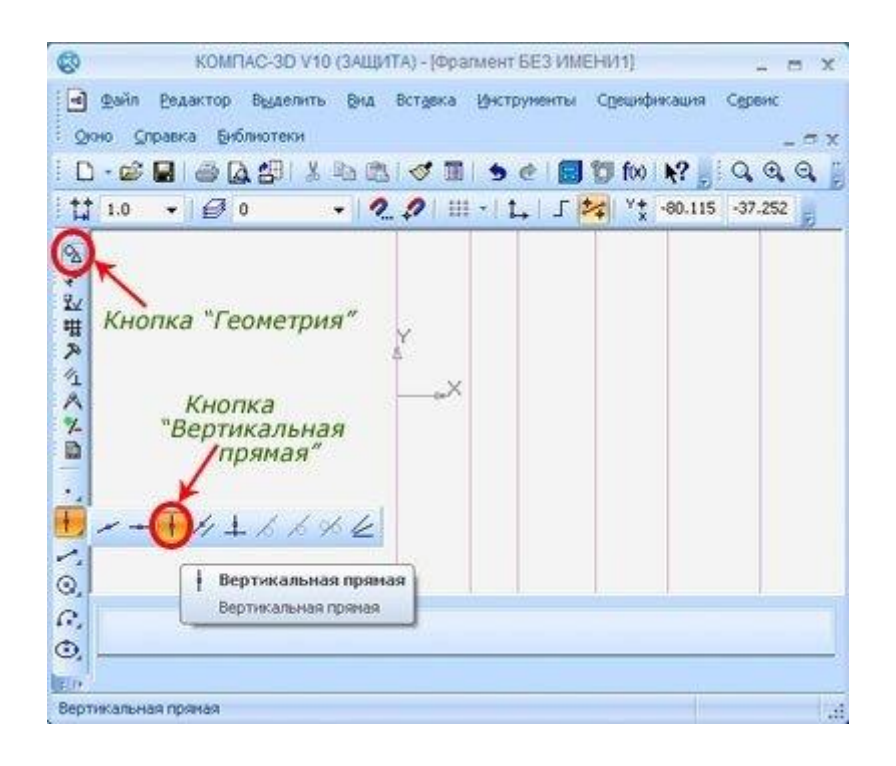

Впрочем, тут нужно помнить несколько важных вещей. Создаваемая вертикальная прямая всегда параллельна только действующей оси координат, тут случай идентичен с горизонтальной прямой линией. Поэтому, если у вас измененная система координат, вертикальные прямые линии не будут параллельными листу.

### **6. Создаем параллельную прямую линию.**

Построить параллельную прямую линию можно только при наличии любого объекта на листе. Именно этим линиям мы и создадим параллель. Причем, в качестве объектов для привязки, может выступать абсолютно любой объект, от прямых и вспомогательных линий, до граней многоугольных объектов. Итак, давайте в рамках урока, за основную возьмем горизонтальную прямую, которая идет от начала координат на нашем листе.

Вызов параллельной прямой линии идентичен, откройте Инструменты – Геометрия - Вспомогательные прямые - Параллельная прямая.

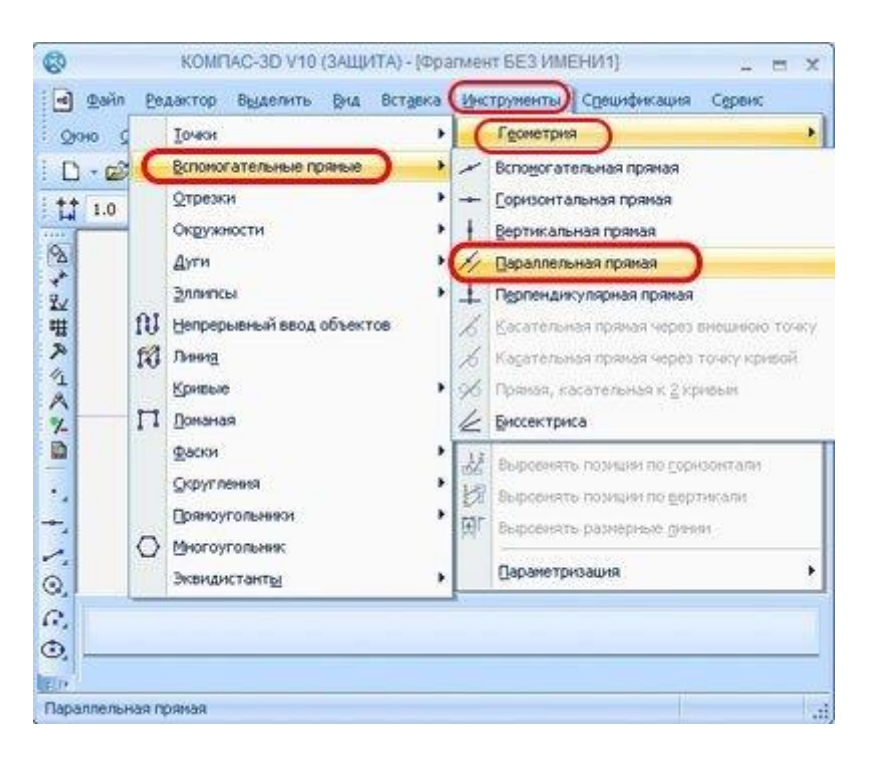

Либо используйте компактную панель, тут необходимо вызвать Геометрия-Параллельная прямая .

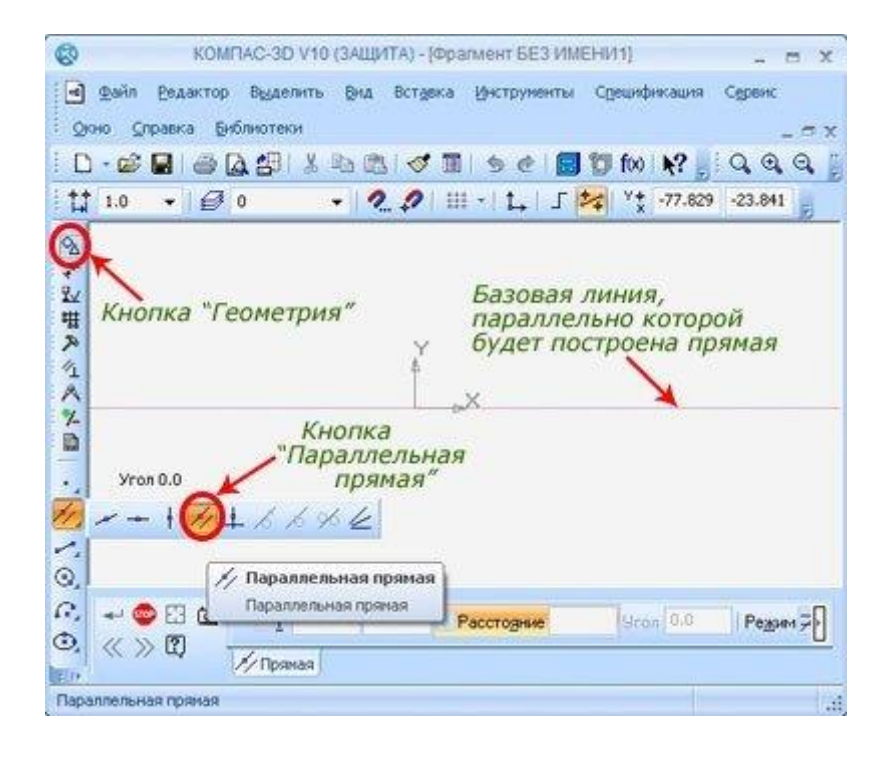

Теперь укажем базовый объект, к которому и проведем параллельную линию. В качестве объекта, как условились выступает горизонтальная прямая линия, выберите ее мышью. Затем, необходимо задать расстояние, на котором будет находиться наша параллельная линия. Внизу можно указать числовое значение, например 30 мм, либо оттяните прямую мышью, на нужное расстояние.

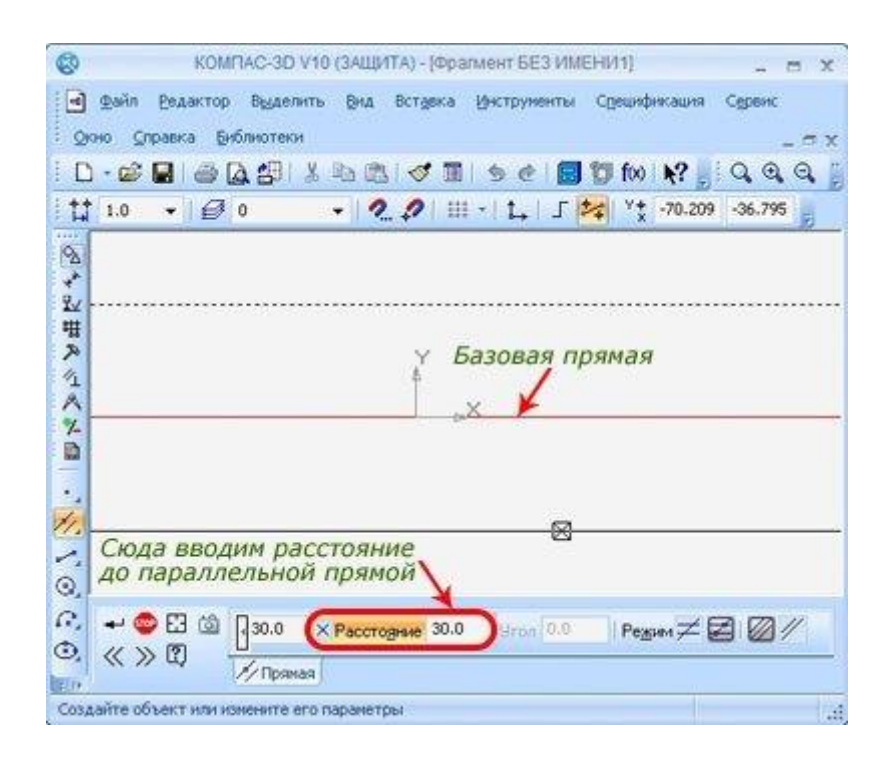

При задании расстояния числами, система предложит две фантомные линии, на одинаковом расстоянии. Это можно отключить, если в свойствах Количество прямых - Две прямые убрать активацию, переведя ее в создание одной прямой линии. Для фиксации созданной линии достаточно выбрать активный фантом, при помощи мыши и нажать на кнопку создать объект. Когда необходимо создать обе линии, еще раз нажмите создать объект, а затем прервите команду.

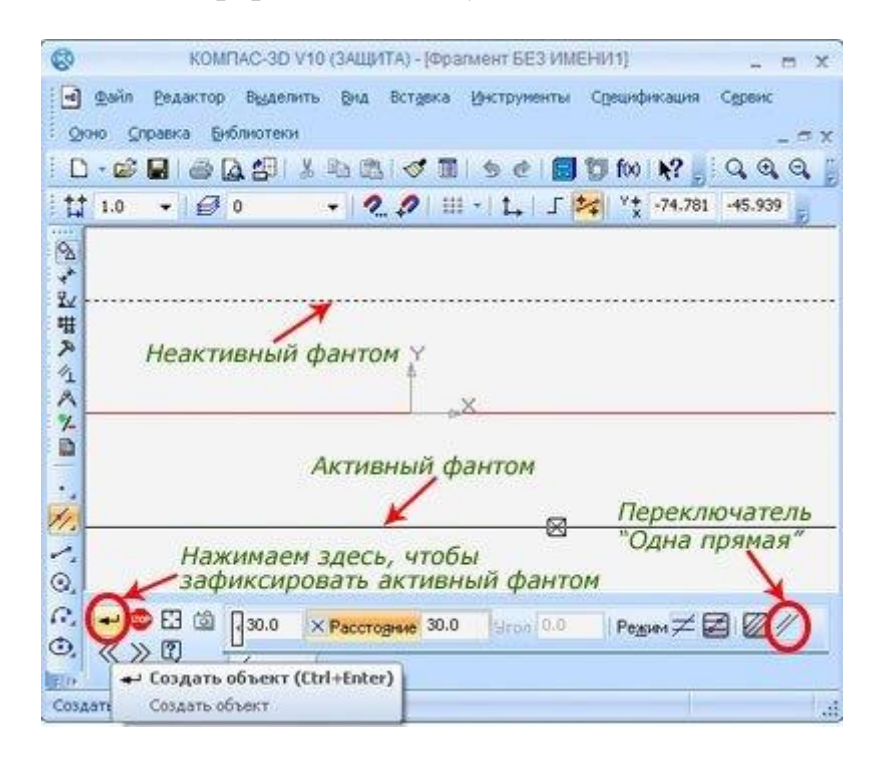

Когда необходимо построить новую параллельную линию, но возле другого объекта, достаточно нажать на кнопку Указать заново . Теперь, можно указывать новый объект и строить линию, способом описанным в рамках этой главы урока.

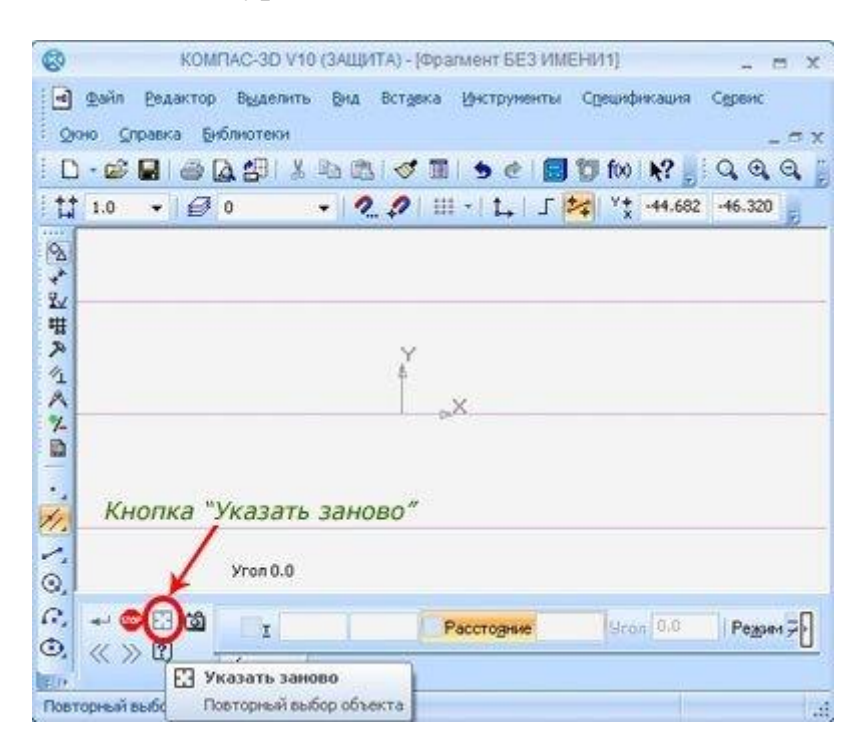